# Продление расписания на одно и то же время

После выбора врача и перехода на шаг «Детали копирования» следует указать период, на который создаётся расписание. Создадим расписание врача на месяц вперёд, считая, что расписание каждый день одинаковое.

Например, создано расписание врача на один день, понедельник 28 сентября. Требуется расписание понедельника продлить на месяц вперёд, до конца октября. Расписание врача во все дни недели одинаковое, кроме субботы и воскресенья – эти дни выходные. То есть, необходимо скопировать расписание понедельника 28 сентября на остальные дни недели по 31 октября включительно, кроме суббот и воскресений.

 1. Необходимо в полях «Период с» и «по» области «Источник копирования» указать дату понедельника – 28 сентября, а в полях «Период с» и «по» области «Приёмник копирования» − даты со вторника 29 сентября по субботу 31 октября, при этом сняв в области справа флажки «Суббота» и «Воскресенье». Если на указанный период не существует расписания, то флажок «Заменять существующее» можно не снимать.

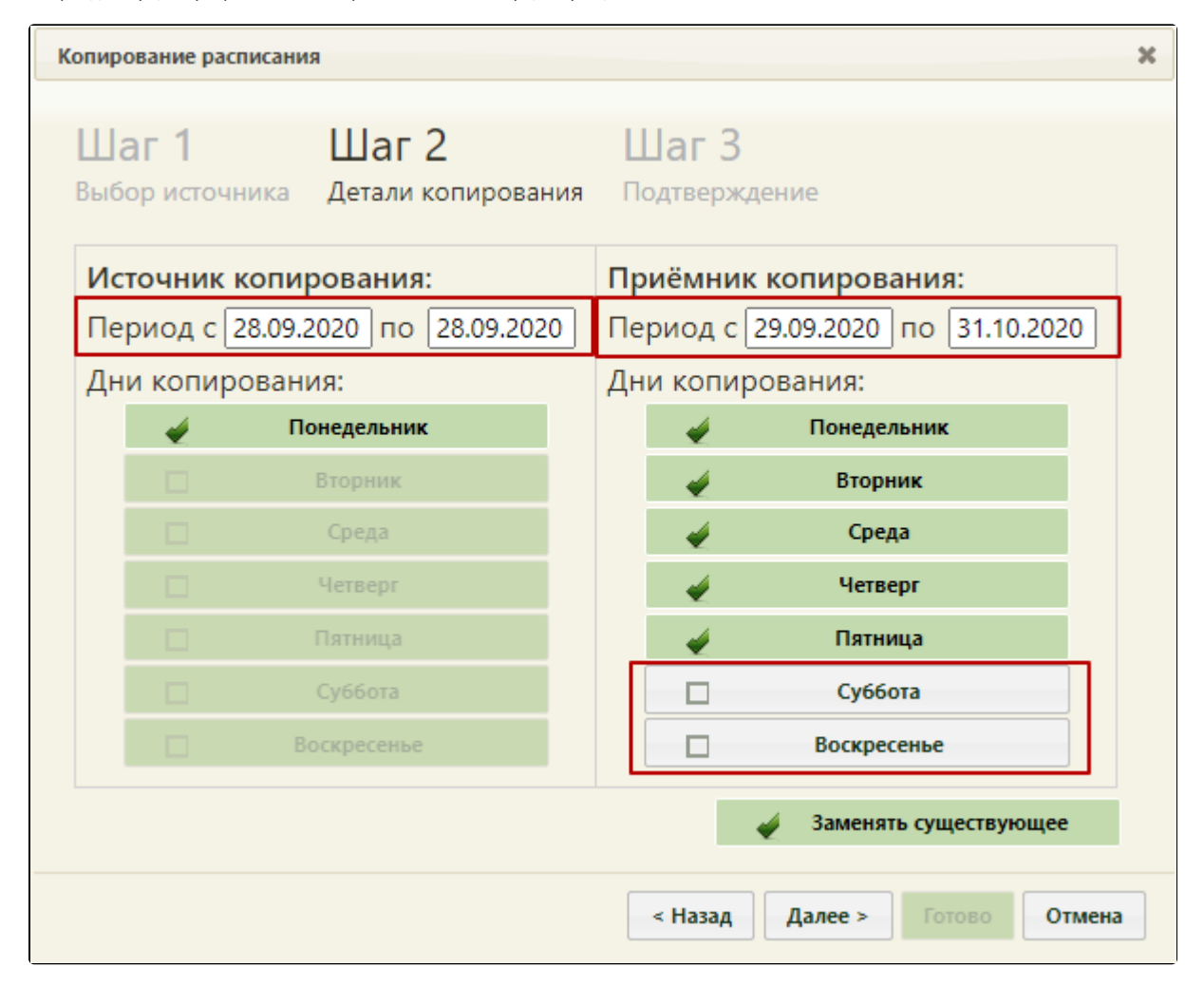

Указанные данные копирования на «Шаге 2 Детали копирования»

После ввода всех необходимых данных следует нажать кнопку «Далее».

Появится предупреждающее сообщение об удалении существующего на заданный период расписания, следует нажать кнопку «Закрыть».

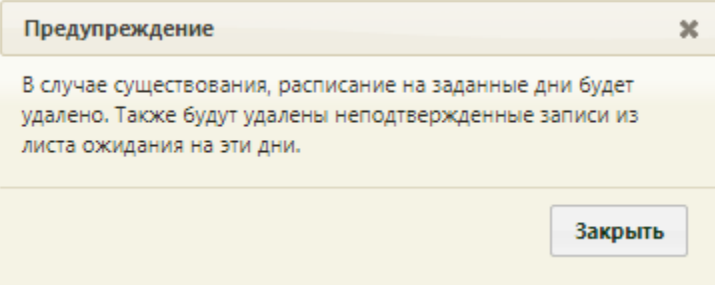

## Предупреждающее сообщение об удалении расписания

3. Будет осуществлен переход на третий шаг копирования расписания – «Шаг 3 Подтверждение», в котором будет отображена сводная информация о копируемом расписании. Если в источнике расписания добавлено примечание, оно автоматически перенесется в копируемое расписание, поле «Примечание» доступно для редактирования. Для подтверждения копирования расписания следует нажать кнопку «Готово».

### [blocked URL](http://dl4.joxi.net/drive/2023/05/22/0055/0412/3641756/56/2667e1c75d.jpg)

## Форма «Копирование расписания», «Шаг 3 Подтверждение»

4. Расписание будет продлено на месяц вперед и сразу отображено в сетке расписания на обновившейся странице расписания. Будет отображено расписание на первую неделю. Для отображения расписания следующих недель следует использовать кнопки навигации [blocked URL](http://confluence.softrust.ru/download/attachments/20023172/image2019-5-23_15-30-30.png?version=1&modificationDate=1558614630557&api=v2).

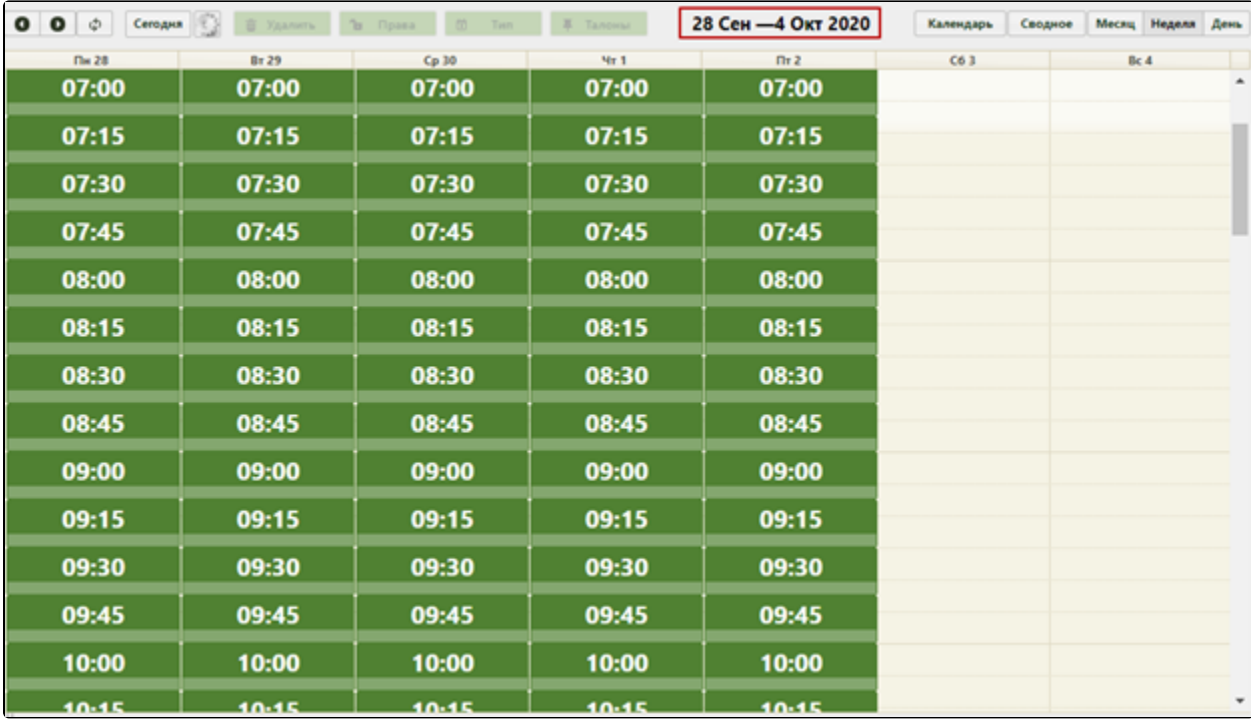

### Продленное расписание врача

Для просмотра созданного расписания на месяц следует нажать кнопку «Месяц», расположенную над сеткой расписания. Для переключения между месяцами необходимо использовать кнопки [blocked URL.](http://confluence.softrust.ru/download/attachments/20023172/image2019-5-23_15-30-30.png?version=1&modificationDate=1558614630557&api=v2)

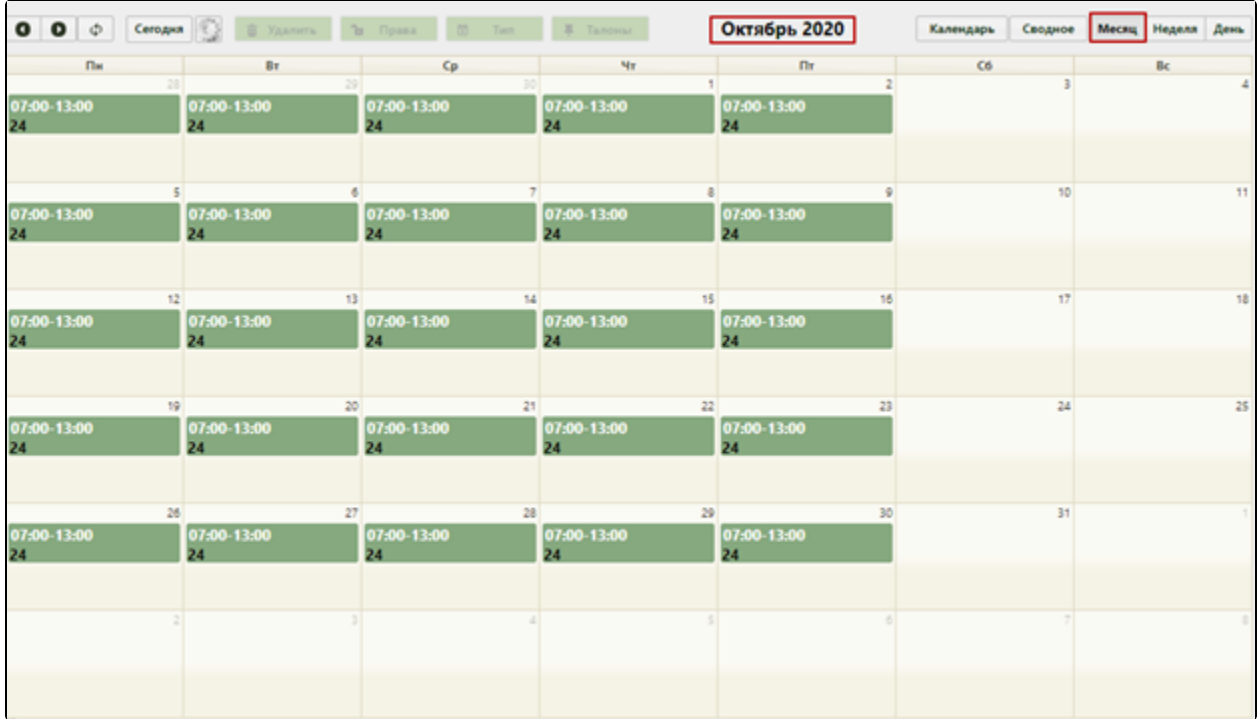

Отображение созданного расписания на месяц

Как видно, расписание скопировано на указанный период, на субботы и воскресенья расписание не скопировано.